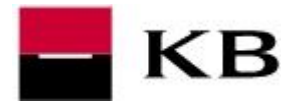

# **OBSAH**

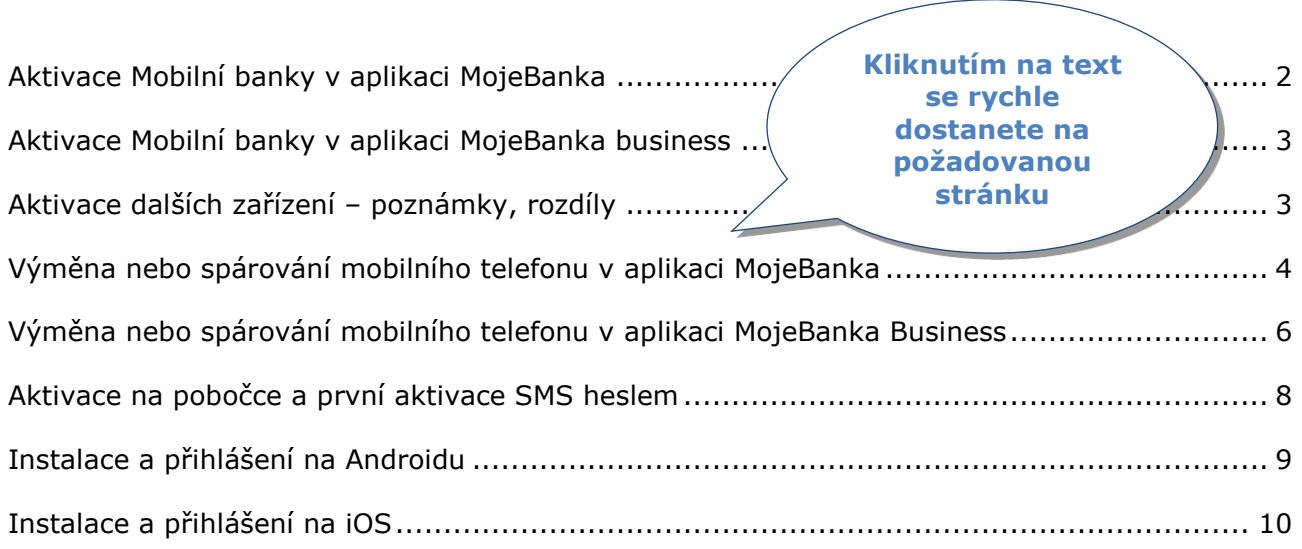

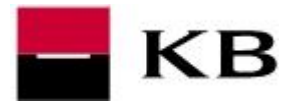

## <span id="page-1-0"></span>**AKTIVACE MOBILNÍ BANKY V APLIKACI MOJEBANKA**

- **1.** V pravém horním rohu klikněte na ozubené kolo Nastavení a vyberte **Nastavení Mobilní banky**.
- **2.** V dalším okně zvolte **Aktivovat**.
- **3.** Zvolte způsob používání a nastavte a klikněte na **Pokračovat**
	- **a.** Aktivní aplikace umožní placení na libovolné účty
	- **b.** Pasivní pouze náhledové funkce (historie, zůstatky…)
- **4.** Zadejte **Telefonní číslo**, na které bude doručena SMS s heslem pro první přihlášení a klikněte na tlačítko **Pokračovat**.
- **5.** Zkontrolujte zobrazené údaje a zvolte **Podepsat a odeslat ke zpracování**.
- **6. Nastavení přístupu** autorizujte metodou, kterou jste přihlášeni.

Velké finále! Do 20 minut se přihlaste v **chytrém mobilním telefonu viz str 8.**

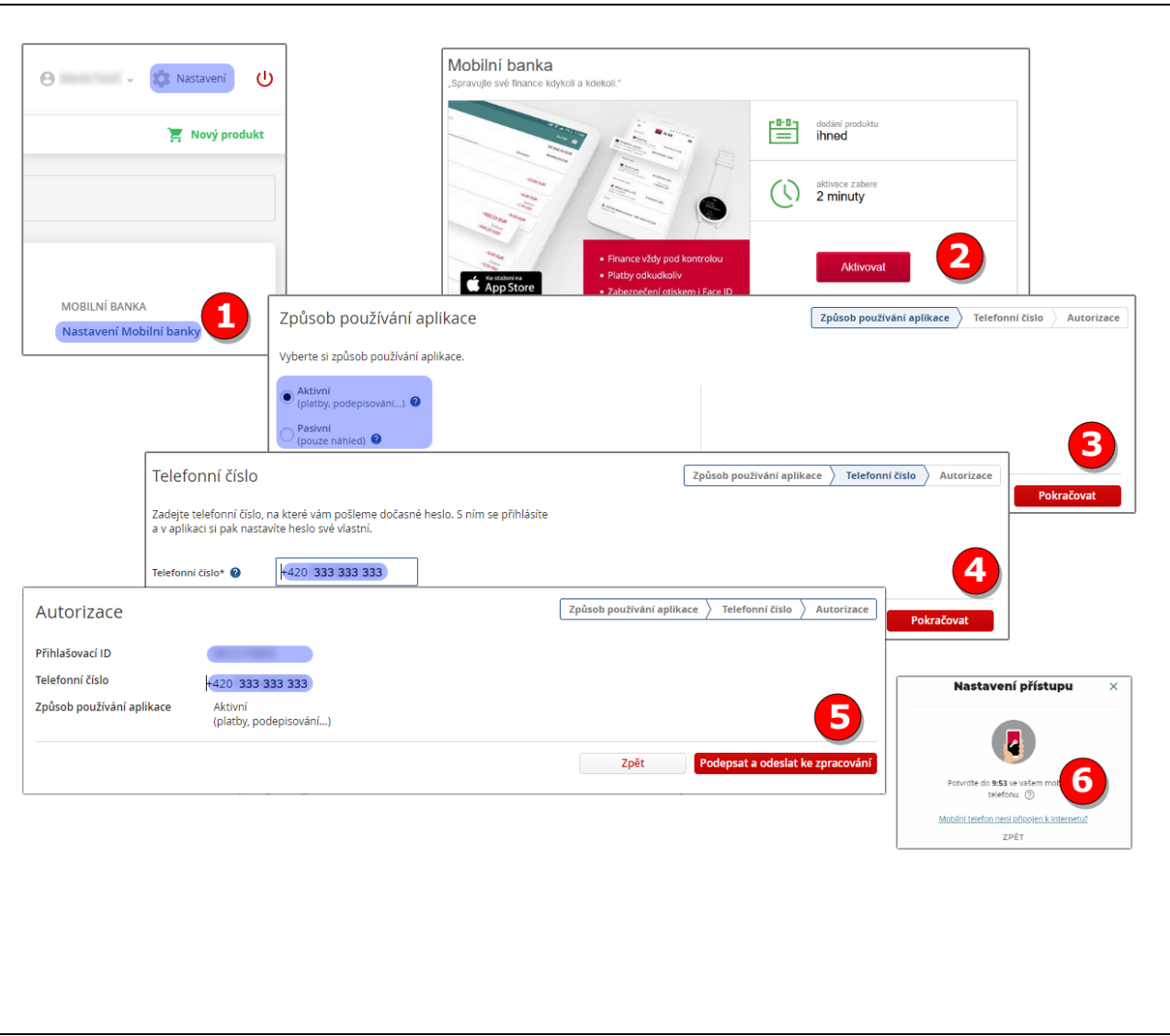

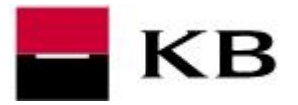

#### <span id="page-2-0"></span>**AKTIVACE MOBILNÍ BANKY V APLIKACI MOJEBANKA BUSINESS**

- **1.** V levém menu vybereme **Mobilní banka / Nastavení** a klikněte na **Aktivovat**.
- **2.** Zadejte **Telefonní číslo** pro zaslání aktivační SMS, zvolte **Způsob používání aplikace** a klikněte na **Pokračovat**
	- **a. Aktivní** aplikace umožní placení na libovolné účty do výše nastaveného limitu
	- **b. Pasivní** pouze náhledové funkce (historie, zůstatky…)
- **3.** Zkontrolujte uvedené údaje a klikněte na **Podepsat a odeslat ke zpracování**
- **4. Nastavení přístupu** autorizujte metodou, kterou jste přihlášeni.

Velké finále! Do 20 minut se přihlaste v **chytrém mobilním telefonu viz str. 8.**

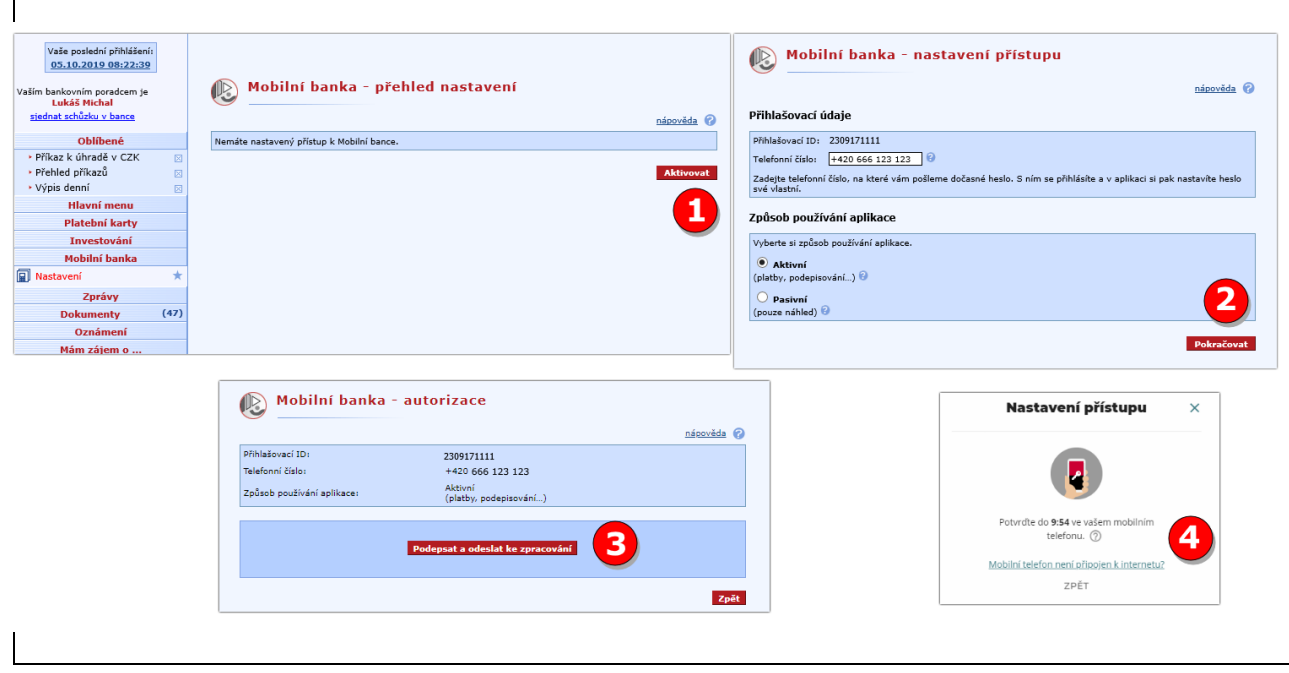

## <span id="page-2-1"></span>**AKTIVACE DALŠÍCH ZAŘÍZENÍ – POZNÁMKY, ROZDÍLY**

 Aktivace dalších zařízení probíhá podobně jako **výměna zařízení**, **viz následující kapitola**, s tím rozdílem, že **stávající telefon neodebíráme**.

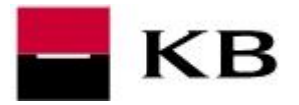

#### <span id="page-3-0"></span>**VÝMĚNA NEBO SPÁROVÁNÍ MOBILNÍHO TELEFONU V APLIKACI MOJEBANKA**

- **1.** Zvolte **Nastavení** a **Nastavení Mobilní banky**.
- **2.** u mobilního telefonu, který již **nebudete používat**, klikněte na **Odebrat**. - u mobilního telefonu, který chcete **opět spárovat**, klikněte na **Odebrat**.
- **3.** Odstranění telefonu potvrďte kliknutím na **Ano**.

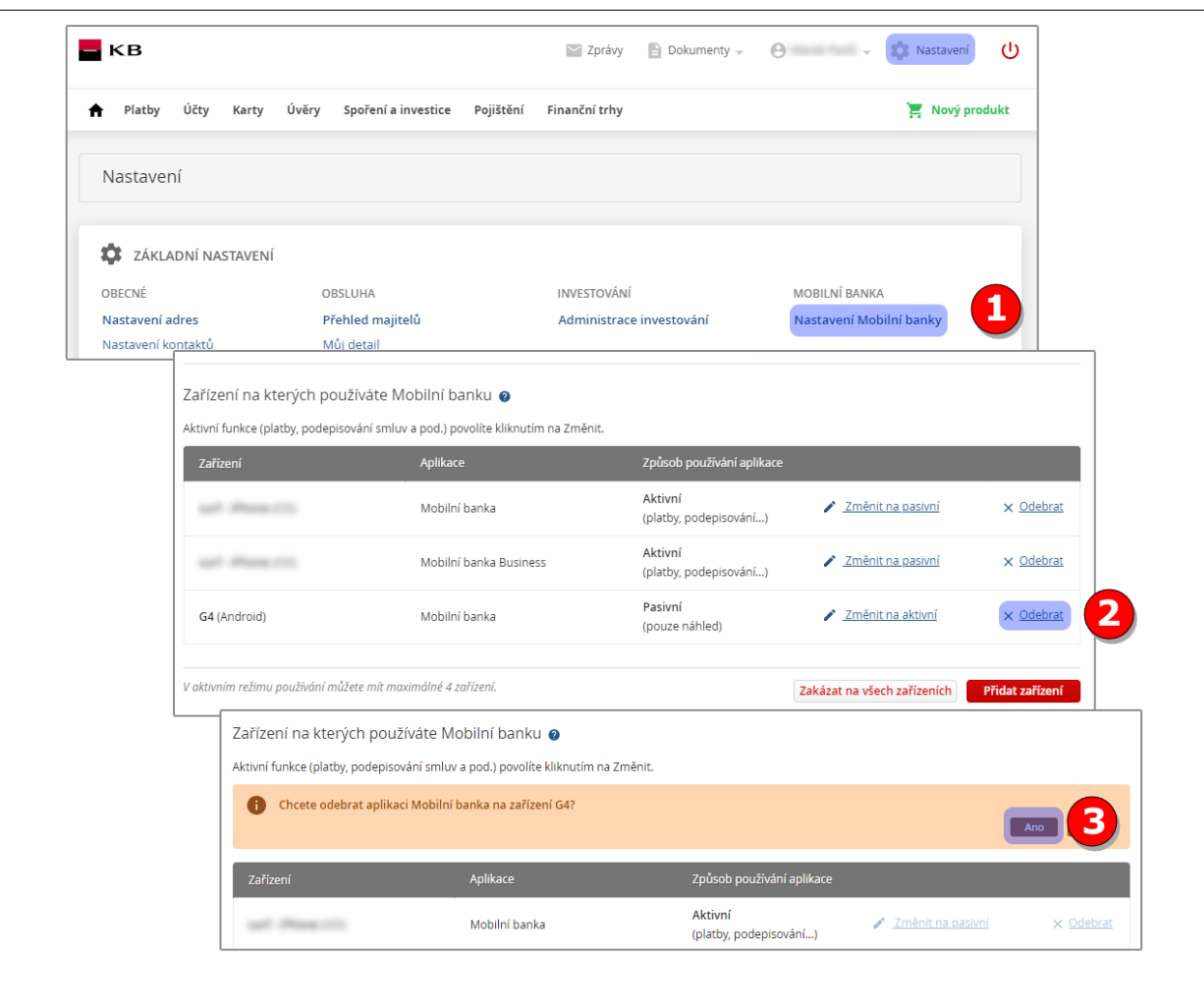

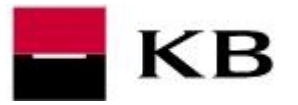

- **4.** Klikněte na **Přidat zařízení**.
- **5.** Vyberte **Způsob používání aplikace** a klikněte na **Pokračovat**.
- **6.** Pokračujte volbou **Podepsat a odeslat ke zpracování** a změnu **autorizujte Vaší bezpečnostní metodou**.
- **7.** Následně **přejděte do mobilního telefonu** a přihlaste se do Mobilní banky Vaším **identifikačním číslem** a **heslem, které jste používali na původním zařízení**. Návod na instalaci aplikace naleznete na str. 9-10.

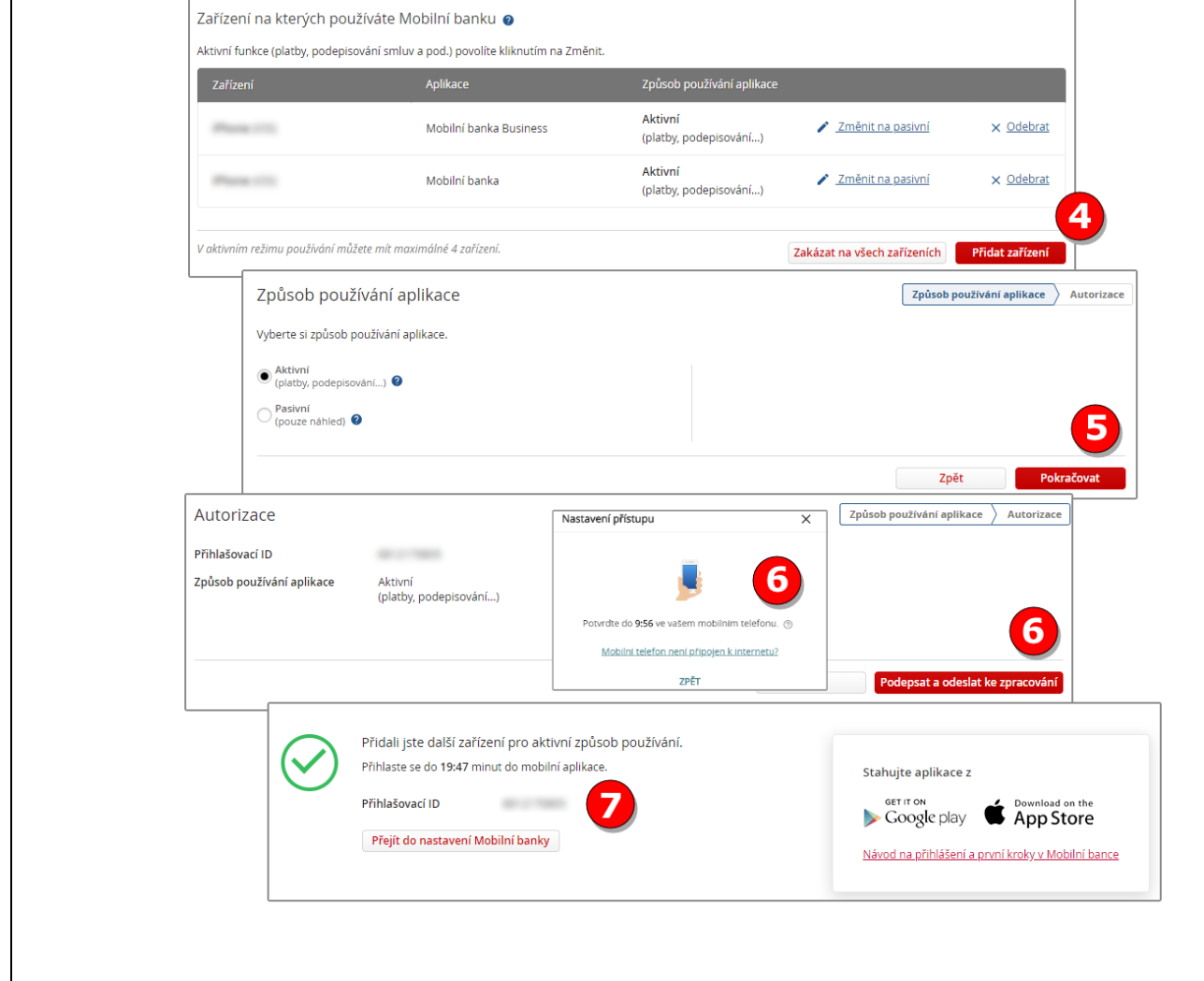

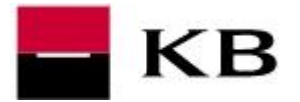

## <span id="page-5-0"></span>**VÝMĚNA NEBO SPÁROVÁNÍ MOBILNÍHO TELEFONU V APLIKACI MOJEBANKA BUSINESS**

- **1.** Zvolte v menu **Mobilní banka** klikněte na **Nastavení**.
- **2.** u mobilního telefonu, který již **nebudete používat**, klikněte na **ikonu křížku**. - u mobilního telefonu, který chcete **opět spárovat**, klikněte na **ikonu křížku**.
- **3.** Odstranění telefonu potvrďte kliknutím na **Ano**

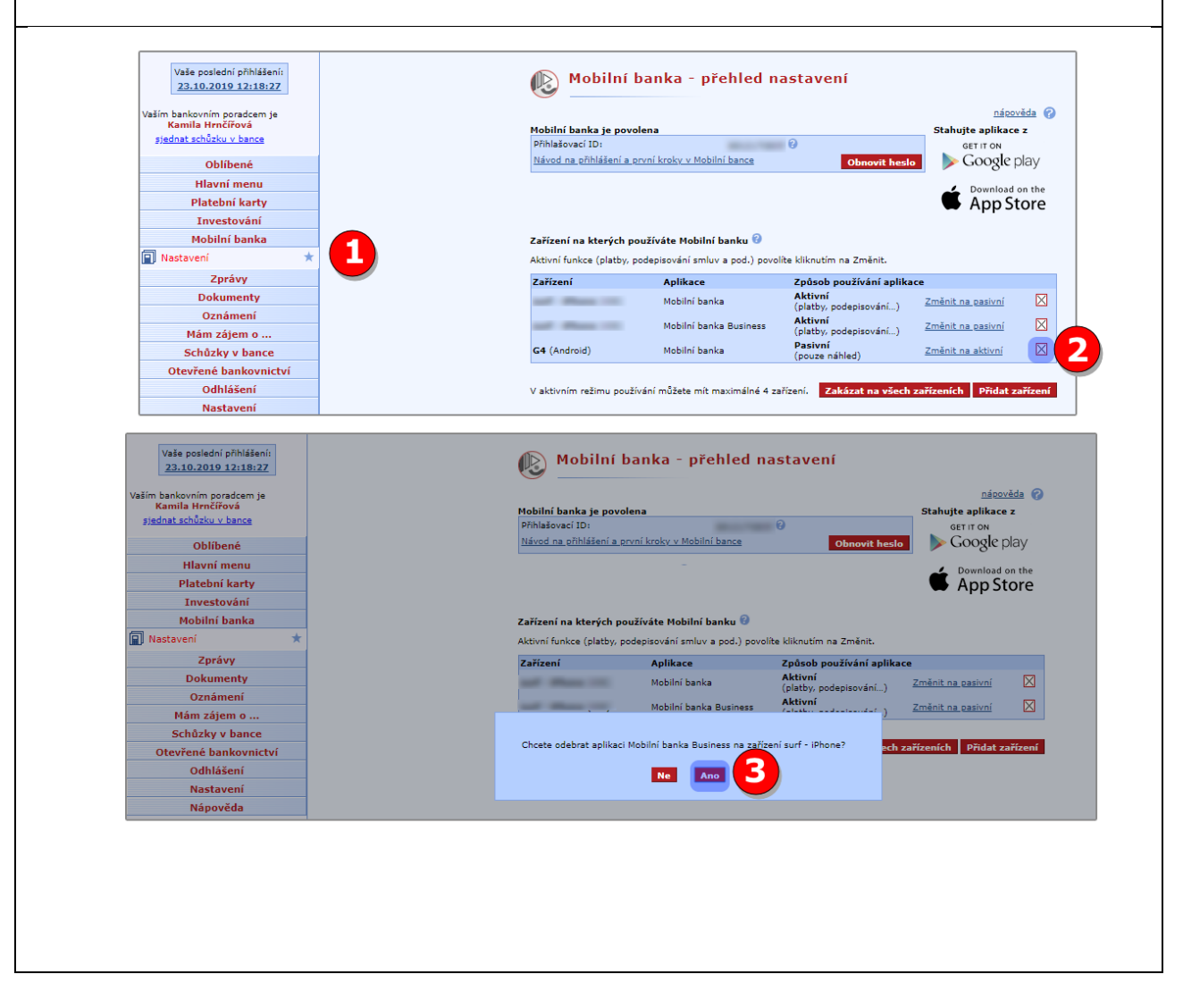

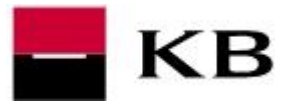

- **4.** Klikněte na **Přidat zařízení**.
- **5.** Vyberte **Způsob používání aplikace** a klikněte na **Pokračovat**.
- **6.** Pokračujte volbou **Podepsat a odeslat ke zpracování** a změnu autorizujte **Vaší bezpečnostní metodou**.
- **7.** Následně **přejděte do mobilního telefonu** a přihlaste se do Mobilní banky Vaším **identifikačním číslem** a **heslem, které jste používali na původním zařízení**. Návod na instalaci aplikace naleznete na str. 9-10.

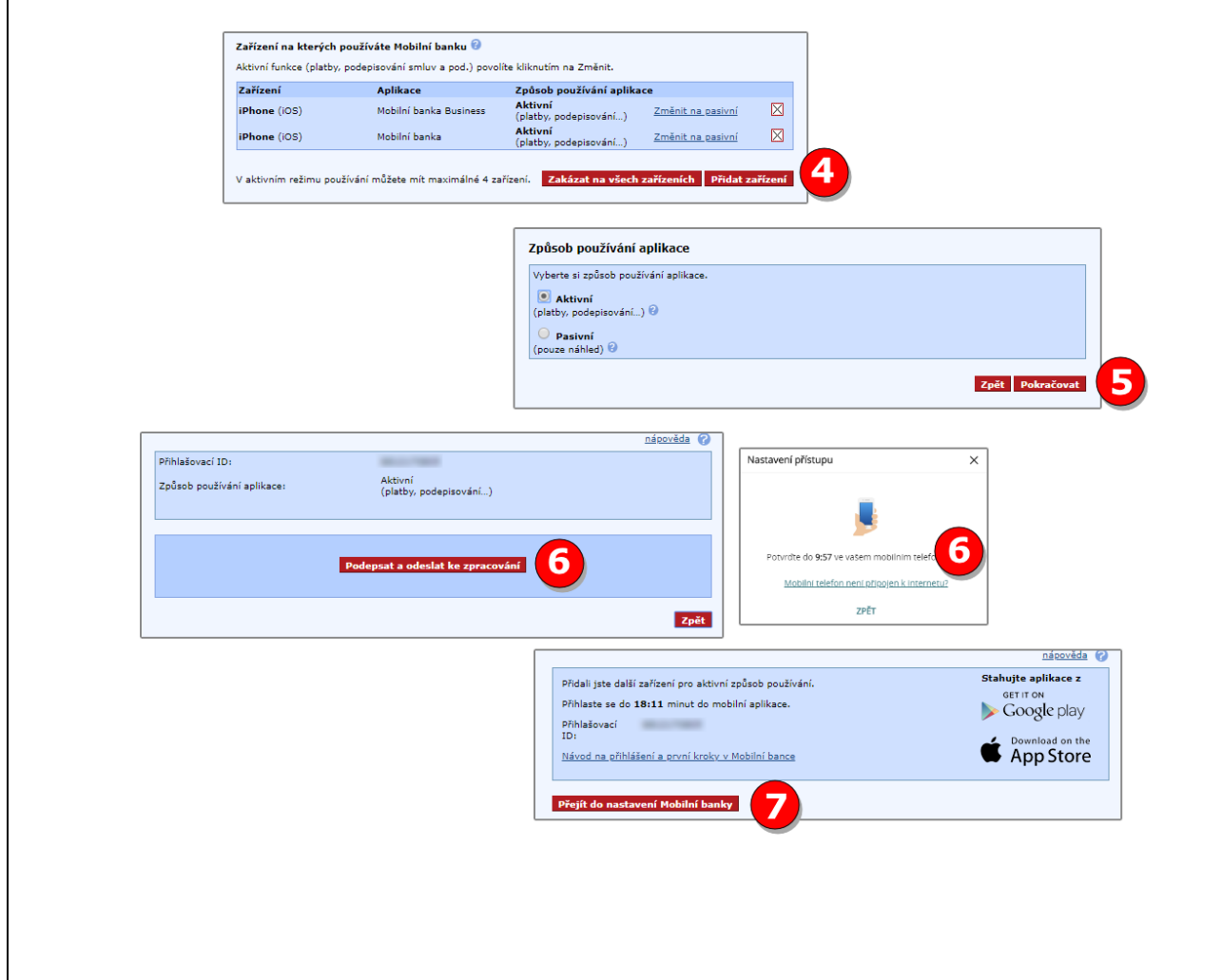

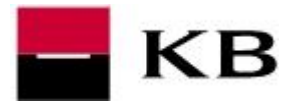

## <span id="page-7-0"></span>**AKTIVACE NA POBOČCE A PRVNÍ AKTIVACE SMS HESLEM**

- V případě, že nemáme přístup do internetového bankovnictví MojeBanka a Mojebanka business, můžeme si Mobilní banku aktivovat na pobočce Komerční banky. Schůzku si online zařídíme **[zde](https://www.kb.cz/efs_web_proxy/getTemplate?_language=cz&_templateMetadataId=49050&strChannel=W&intProduktID=42)**. Po sepsání smlouvy na pobočce obdržíme **SMS s jednorázovým přihlašovacím heslem**.
- Aplikaci stáhneme z příslušného obchodu, viz str. **9** a **10**.
- **1. Oznámení** na iOS můžete nastavit později, **Ochranu IBM** na Androidu doporučujeme zapnout volbou **Chci chránit**.
- **2.** Zadáme identifikační číslo, zpravidla jde o **rodné číslo (bez lomítka)** a doplníme heslo, které jsme obdrželi formou SMS zprávy. V případě požadavku na **Pamatování ID** tuto možnost označíme a klikneme na **Přihlásit**.
- **3.** Následně zadáme dvakrát **nové vlastní heslo** a potvrdíme **Odeslat**. Při dalším přihlašování již budeme zadávat právě **toto zvolené heslo**.

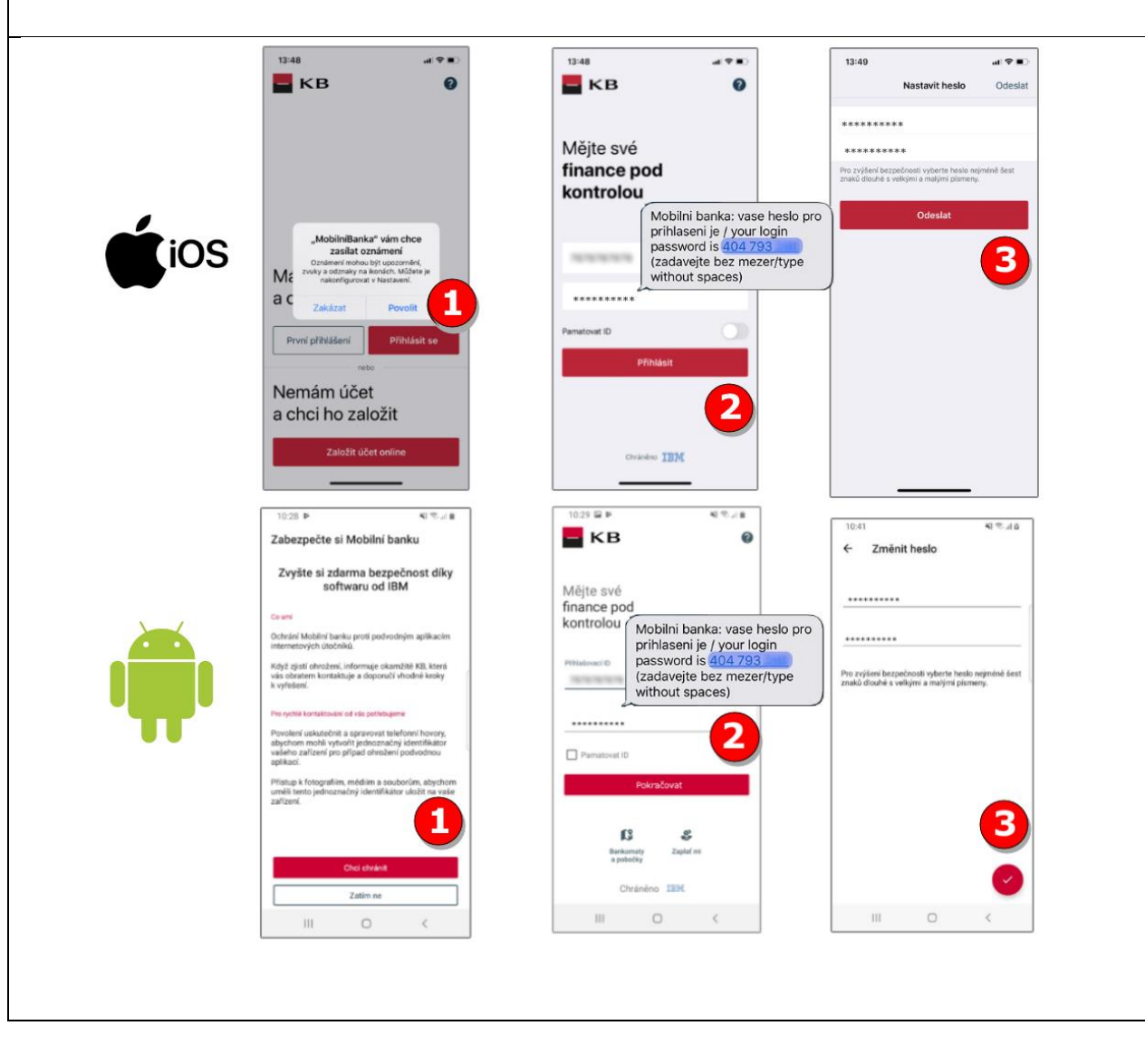

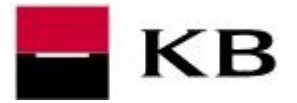

## <span id="page-8-0"></span>**INSTALACE A PŘIHLÁŠENÍ NA ANDROIDU**

**Tento postup slouží k instalaci aplikace Mobilní banka. Postup pro Mobilní banku business je totožný.** 

- **1.** Otevřeme **Obchod play**.
- **2.** Vyhledáme aplikaci **Mobilní banka**.
- **3.** Klikneme na **INSTALOVAT**.
- **4.** Po instalaci zvolíme **OTEVŘÍT**.
- **5. Ochranu IBM** doporučuji aktivovat volbou **CHCI CHRÁNIT**.
- **6.** Vyplníme **Přihlašovací ID** a **Heslo,** které jsme si zadali během aktivace Mobilní banky v internetovém bankovnictví. V případě požadavku na **Zapamatování ID** tuto možnost označíme a klikneme na **Přihlásit**.

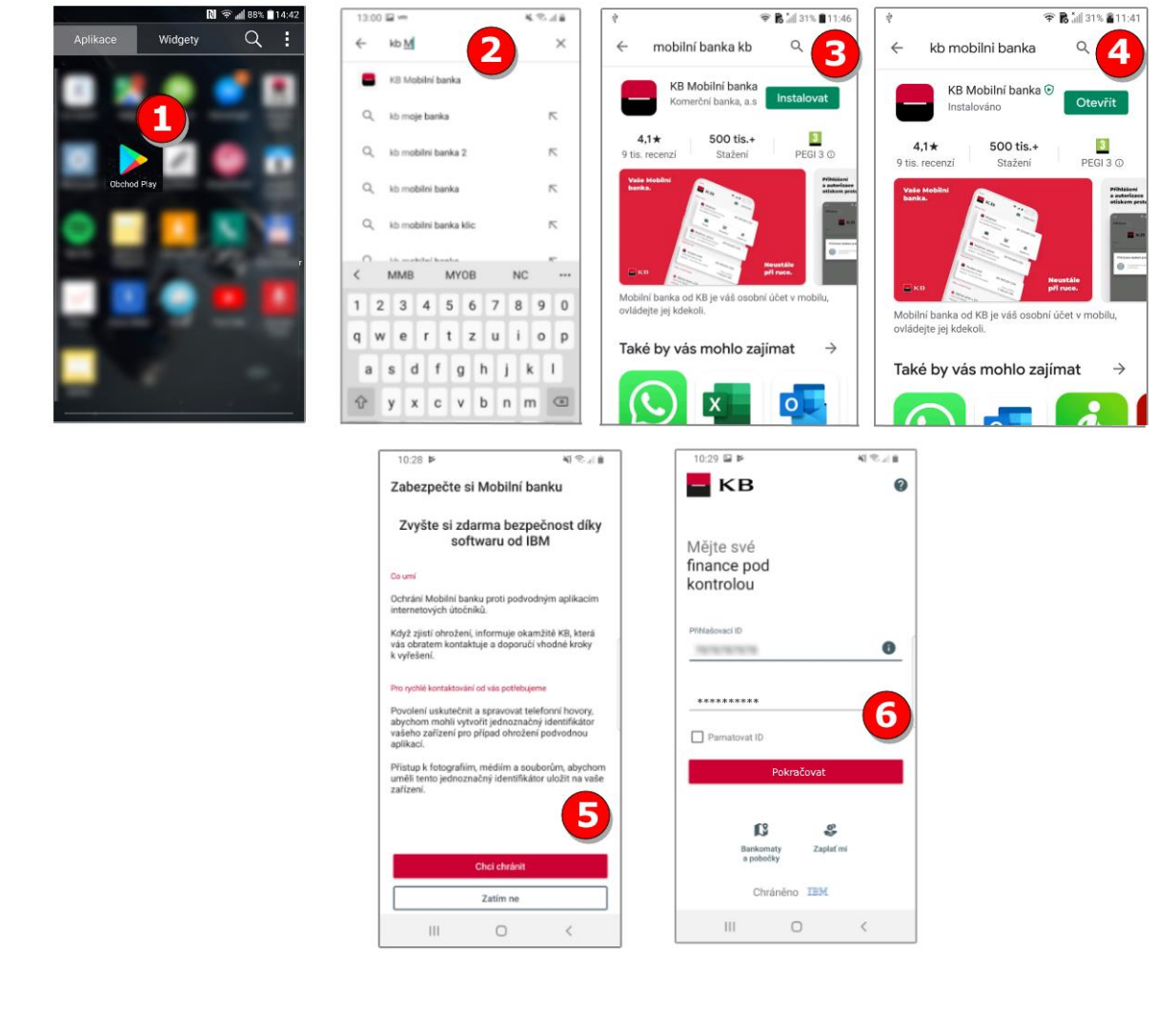

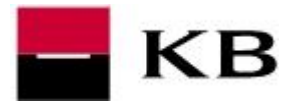

## <span id="page-9-0"></span>**INSTALACE A PŘIHLÁŠENÍ NA IOS**

**Tento postup slouží k instalaci aplikace Mobilní banka. Postup pro Mobilní banku business je totožný.** 

- **1.** Otevřete **Apple Store**.
- **2.** Klikněte na **Hledat**.
- **3.** Vyhledejte **Mobilní banku** a/nebo **Mobilní banku business** a zvolte **ZÍSKAT**.
- **4.** Po instalaci zvolíte **OTEVŘÍT**.
- **5. Oznámení** zasílané aplikací můžeme nastavit nyní i později.
- **6.** Vyplníme **Přihlašovací ID** a **Heslo,** které jsme si zadali během aktivace Mobilní banky v internetovém bankovnictví. V případě požadavku na **Pamatovat ID** tuto možnost označíme a klikneme na **Přihlásit**.

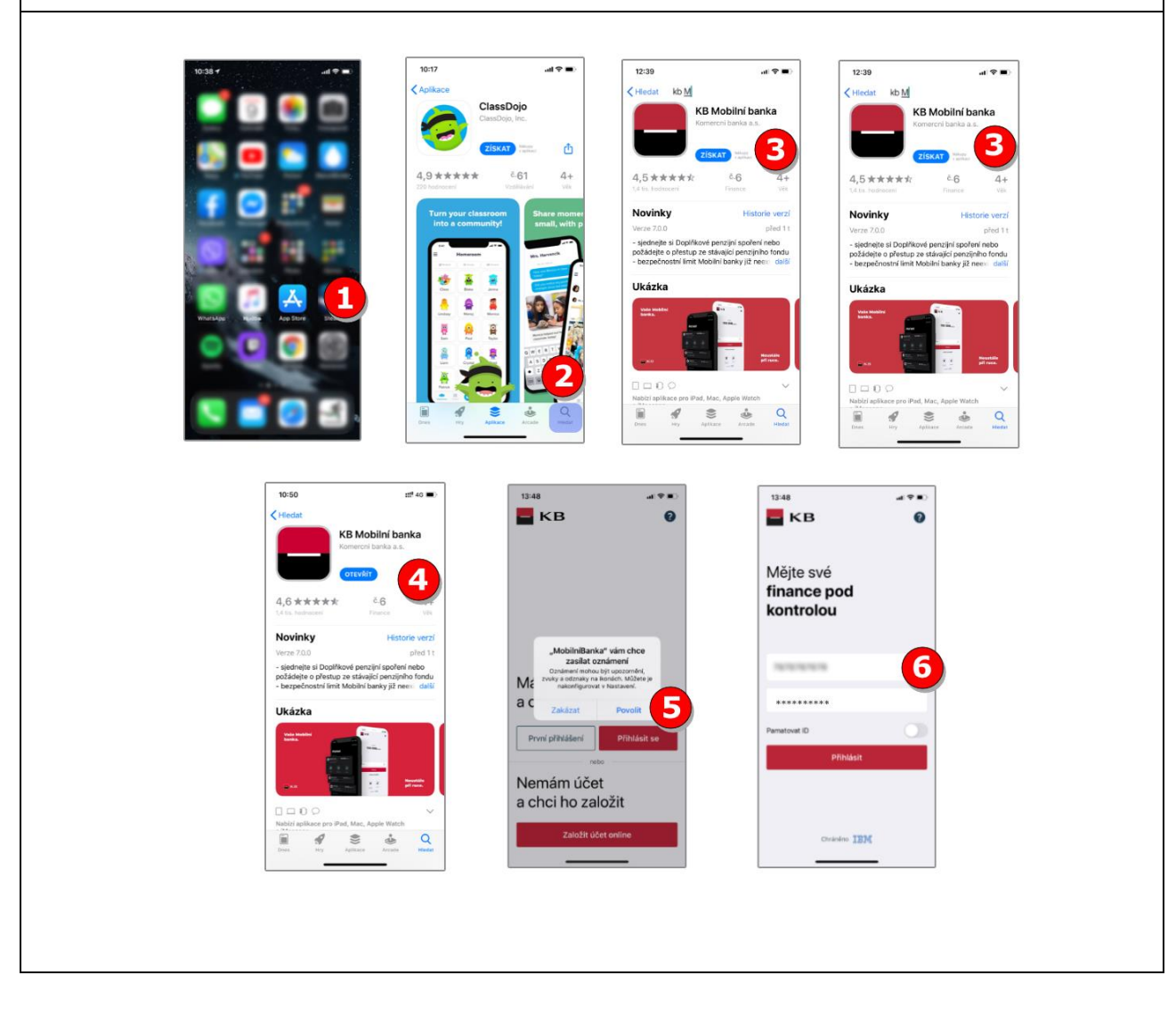